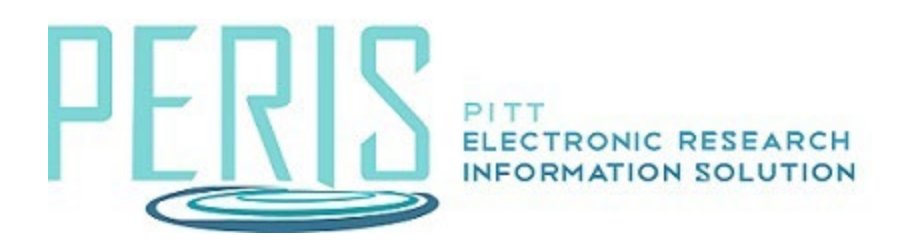

## **Comple�ng the System-to-System SmartForms in MyFunding**

### **SmartForms**

**General Proposal Information** 

[Personnel](#page-3-0)

**Submission Information** 

[Funding Opportunity Announcement](#page-5-0)

[Budget Periods and Key Dates](#page-5-1)

Pitt Additional Information

**[Keywords](#page-5-3)** 

[Compliance Review](#page-6-0)

**Additional Proposal Information** 

From the MyFunding tab select Create Funding Proposal.

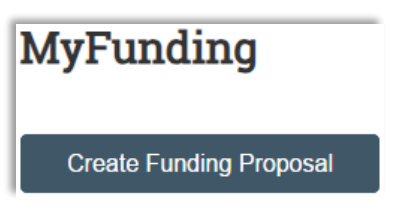

Questions that are required will be preceded by a red asterisk. Help for each item can be found by selecting the question mark icon that follows each.

# <span id="page-1-0"></span>The General Proposal Information SmartForm

1. Complete the General Proposal Information SmartForm starting with the Type of Application.

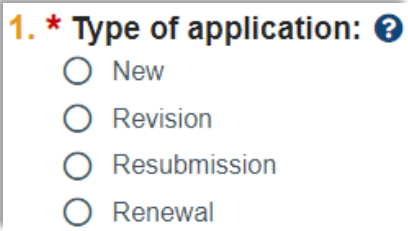

2. Enter a Short and Long Title.

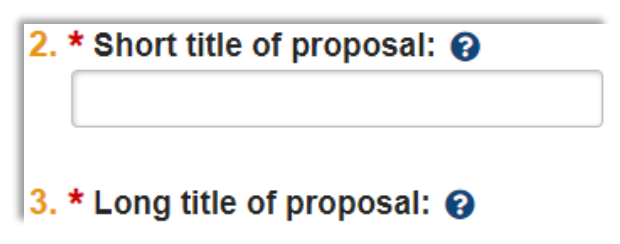

3. If necessary, edit the Principal Investigator. This field will default to the individual that selected Create Funding Proposal. When the X icon is present selecting it will clear the data and allow a progressive text entry. If an advanced search is necessary, select the box with the three ellipses.

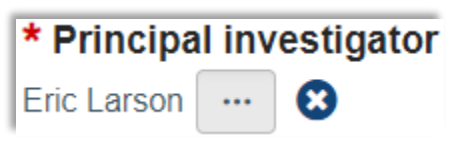

4. Enter Sponsor data.

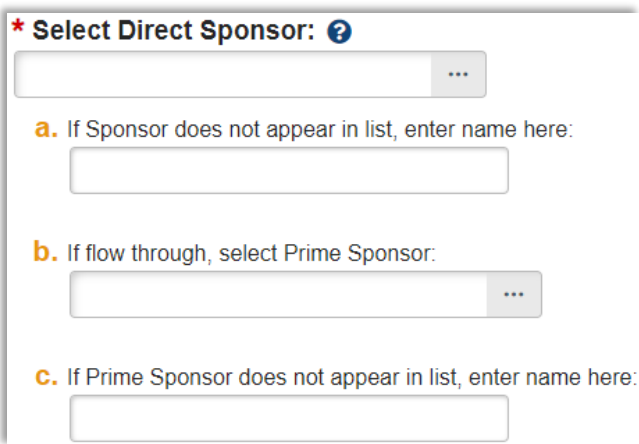

5. Provide information on the instrument type of the application that is being submitted.

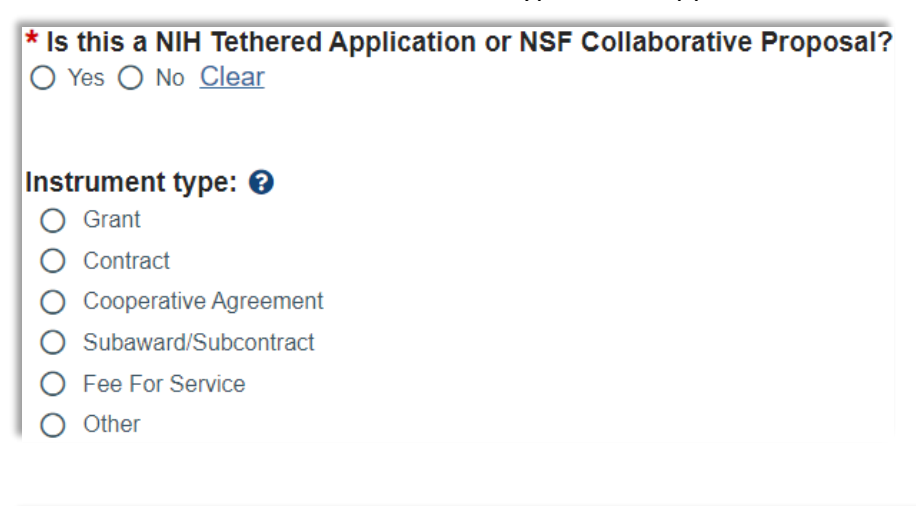

#### Will this originate from a Federal Contract or Other Transaction Agreement(OTA)? O Yes O No Clear

6. Disclose the Primary Purpose of the Project.

#### **\* Primary purpose of this project:**  $\Theta$

- Research and Development
- O Curriculum Development/Enhancement
- $\bigcirc$  Other Training
- O Research Fellowship
- ◯ Research Training
- Scholarship or Fellowship (non-research) Program
- O Community Service Program
- O Conference Grant
- Construction/Renovation Grant
- ◯ General Program Support (non-gift)
- Instrumentation/Equipment Grant
- O Intergovernmental Personnel Act (IPA) Agreement
- $\bigcirc$  Clinical Trial
- $\bigcirc$  Other

7. Enter the Expected Start Date.

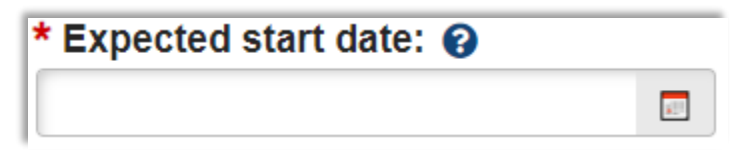

8. Indicate if this is a Limited Submission. If it is, a letter of approval will need to be attached.

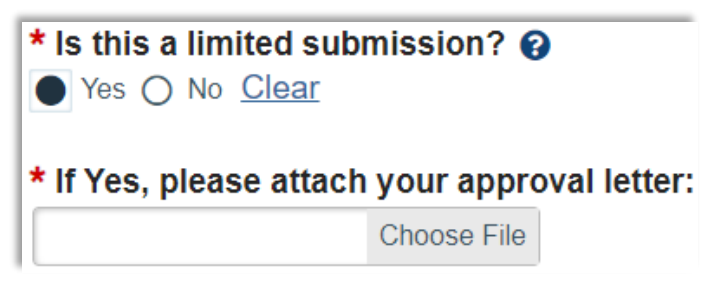

9. Select Continue to advance to the Personnel SmartForm. It is at this point that your Funding Proposal number will be assigned.

### <span id="page-3-0"></span>The Personnel SmartForm

1. Indicate if this is a multi-PI submission. Answer in the affirmative if more than one individual has the role of Principal Investigator in the project. All participants with the role of Principal Investigator will need to complete the PI Certification.

\* Is this a multi-PI Submission: O Yes O No Clear

2. Review the defaulted value of the department responsible for the submission. If a change is necessary, answer No and enter the department responsible.

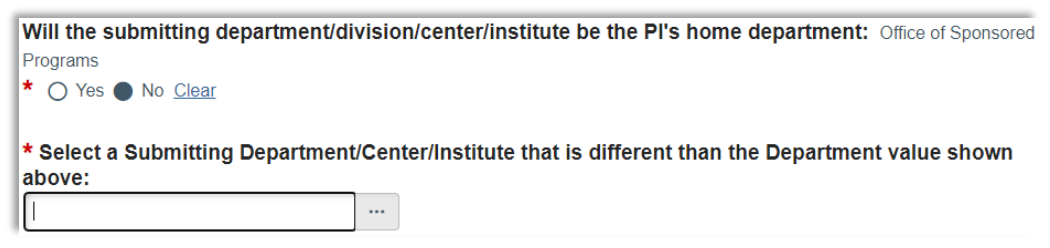

3. Select +Add to provide details of project personnel.

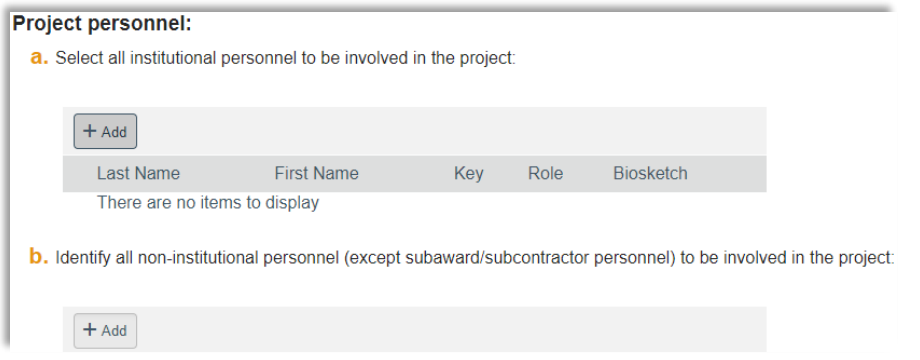

6. Provide the name of the Department Administrator responsible for the proposal and enter other individuals that require Edit or Read rights.

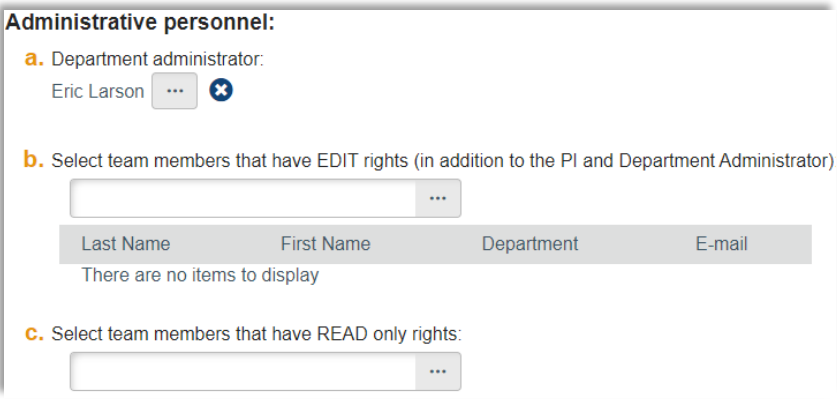

### <span id="page-4-0"></span>The Submission Information SmartForm

1. Indicate that the proposal will be submited system-to-system. Provide the Opportunity ID (PA or RFA number) and click Find. Select the appropriate package.

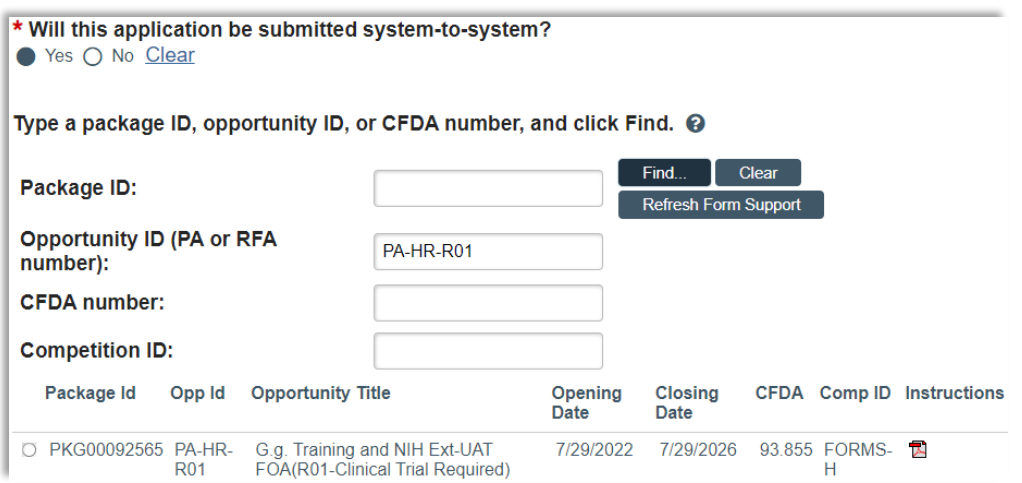

# <span id="page-5-0"></span>The Funding Opportunity Announcement SmartForm

1. Verify that all forms are supported. If they are not, navigate back to the Submission Information SmartForm and indicate that this application will not be submitted systemto-system.

### <span id="page-5-1"></span>The Budget Periods and Key Dates SmartForm

1. Provide the Application Deadline. Click Save to the see the Office of Sponsored Programs deadline.

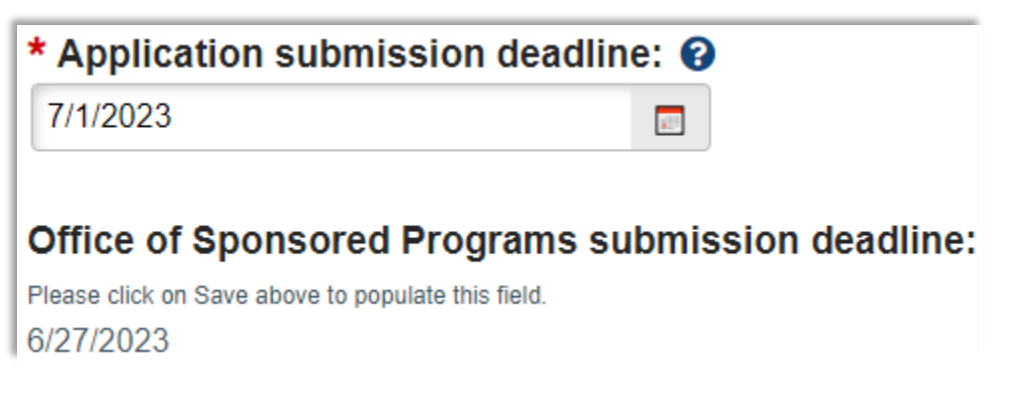

2. Indicate whether or not the budget will be modular.

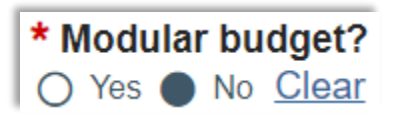

3. The SmartForm will default to five budget periods. Select Add Period or Remove Period as necessary. Click Update Budget Periods for advanced editing.

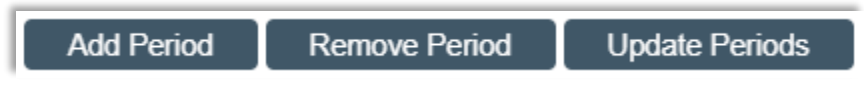

### <span id="page-5-2"></span>The Pitt Additional Information SmartForm

1. Review and answer the required questions.

### <span id="page-5-3"></span>The Keywords SmartForm

1. At least one keyword describing the project must be provided. Click +Add, select an existing keyword or add a keyword of your own.

### <span id="page-6-0"></span>The Compliance Review SmartForm

1. Indicate if the compliance items are involved in the project. If so, you will be required to provide additional information.

For each item listed below, indicate if it is involved in this project: \* Human Subjects: @ ○ Yes ● No Clear \* Vertebrate Animals: @ ○ Yes ● No Clear \* Hazardous Materials: <sup>©</sup> ○ Yes ● No Clear O Yes No Clear \* Human Stem Cells: @ \* Human Fetal Tissue: 2 C Yes No Clear \* Regional Biocontainment Lab: @ O Yes @ No Clear

- 2. Indicate if the PI and/or Co-PI signed a University of Pitsburgh IP Agreement. \* Have the Principal Investigator and Co-Principal Investigator signed a University of Pittsburgh IP Agreement?  $\mathbf{\Theta} \ \Box$ Yes ( No Clear
- 3. Indicate if Controlled Unclassified Information (CUI) be generated or handled under this project.

```
* Will Controlled Unclassified Information (CUI) be generated or handled under
this project? \Theta● Yes へ No Clear
```
### <span id="page-6-1"></span>The Additional Proposal Information SmartForm

1. Review the Sponsored Research Location, indicate if there will be program income, and if activities are being conducted in a foreign country provide them.

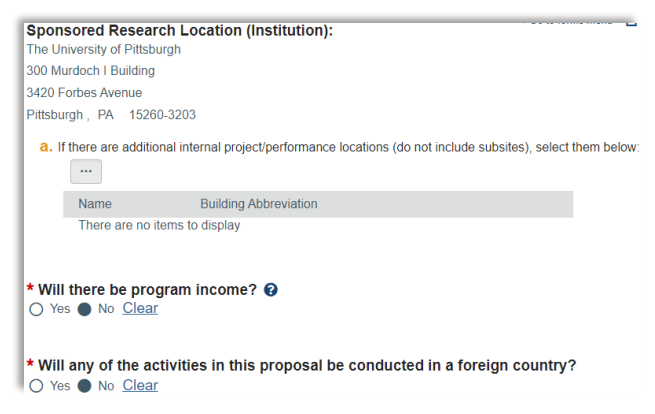

#### **Review the Completion Instructions and click Finish**